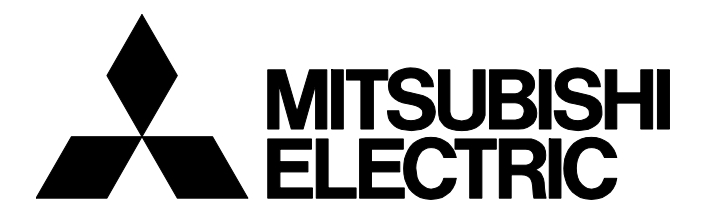

## **TECHNICAL BULLETIN [ 1 / [28](#page-1-2) ]**

BCN-E2113-0053-A

## **iQ Monozukuri Rotary Machine Vibration Diagnosis Setup procedures for the remote operation environment (Secomea ver.)**

Date of Issue March 2022 Relevant Models AP10-VID001AA-MA, AP10-VID001AA-MB, AP10-VID001AA-MC, AP10-VID001AA-MD, AP10-VID001AA-ME, AP10- VID001AA-MF

Thank you for your patronage to the Mitsubishi Electric FA application package.

This technical bulletin describes the setup procedures for the remote operation environment of the Rotary Machine Vibration Diagnosis application package using the Secomea products.

#### **CONTENTS**

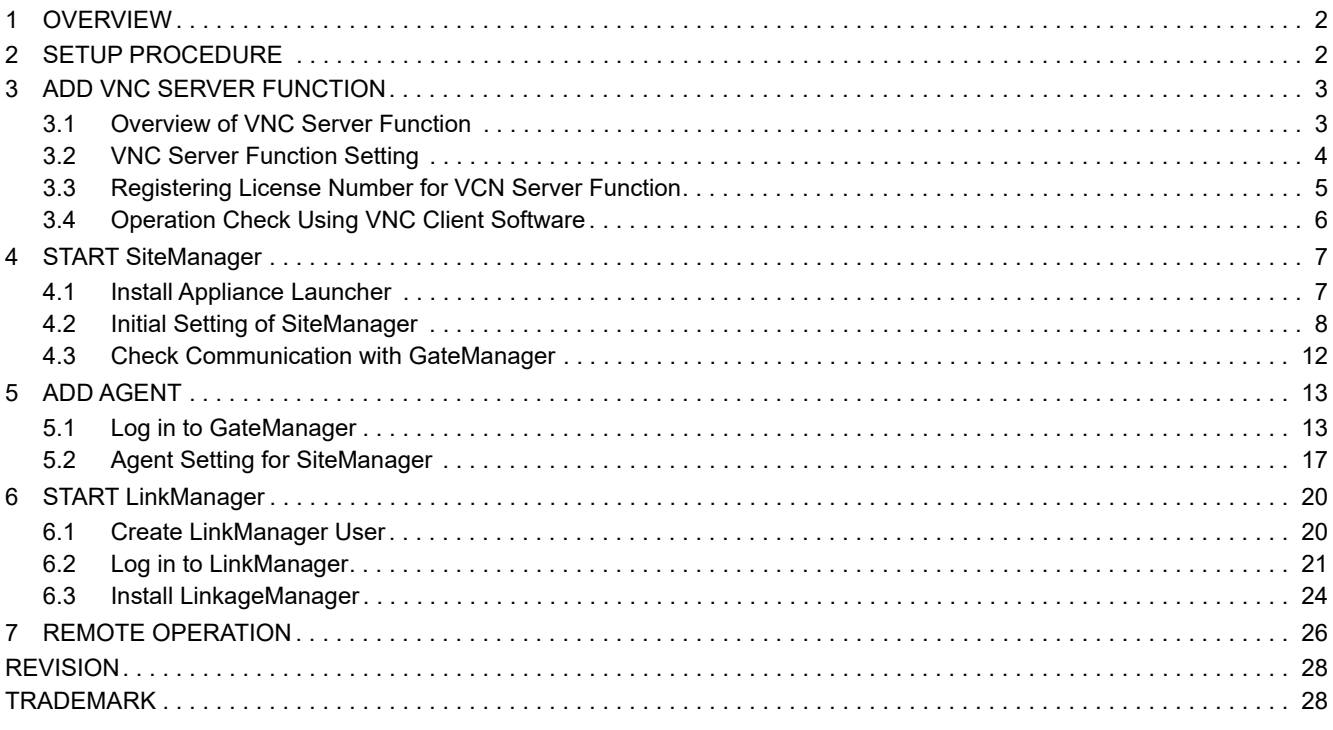

# **MITSUBISHI ELECTRIC CORPORATION**

HEAD OFFICE : TOKYO BUILDING, 2-7-3 MARUNOUCHI, CHIYODA-KU, TOKYO 100-8310, JAPAN NAGOYA WORKS : 1-14 , YADA-MINAMI 5-CHOME , HIGASHI-KU, NAGOYA , JAPAN

## <span id="page-1-2"></span>**TECHNICAL BULLETIN [ 2 / 28 ]**

#### BCN-E2113-0053-A

#### <span id="page-1-0"></span>**1 OVERVIEW**

This technical bulletin describes the setup procedures for the remote operation environment of the iQ Monozukuri Rotary Machine Vibration Diagnosis application package using the Secomea products.

For details on the Secomea products, contact the following.

Secomea A/S(https://www.secomea.com)

The following shows an example system configuration used in this technical bulletin.

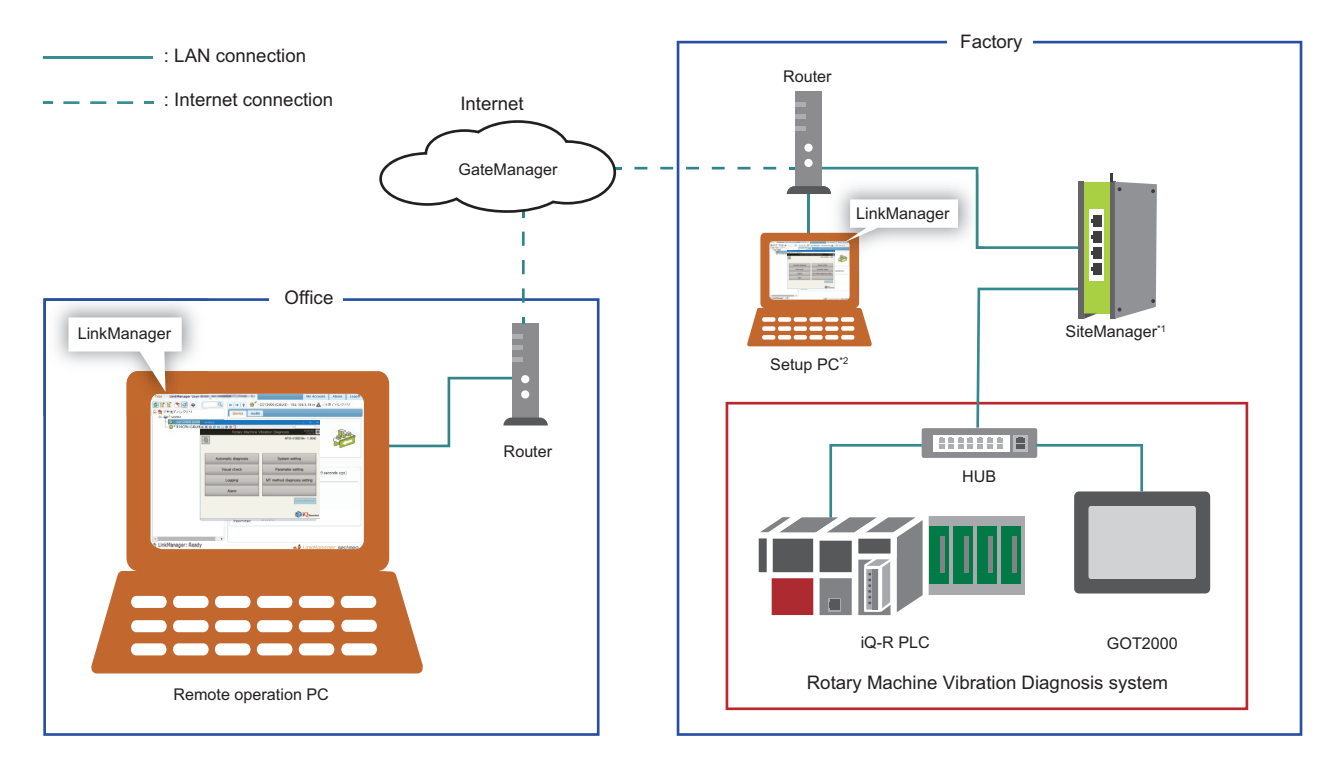

\*1 Depending on the model and setting of SiteManager, Wi-Fi or 3G/4G connection is also possible.

\*2 Used only to set up the system.

## <span id="page-1-1"></span>**2 SETUP PROCEDURE**

Follow the steps below to setup the remote operation environment<sup>\*1</sup>.

- \*1 For the hardware and Internet environment required for the remote operation environment, refer to the system configuration diagram. ( $\sqrt{P}$  [Page 2 OVERVIEW](#page-1-0))
- 1. Add the VNC server function to the Rotary Machine Vibration Diagnosis system. ( $\epsilon$ Page 3 ADD VNC SERVER [FUNCTION](#page-2-0))

Required item: VCN server function license, Ultra VNC Viewer installer

**2.** Start SiteManager. (CF [Page 7 START SiteManager](#page-6-0))

Required item: Appliance Launcher installer, information sent from Secomea to GateManager administrators by e-mail<sup>\*1</sup>

**3.** Add an agent to SiteManager. ( $\mathbb{F}$  [Page 13 ADD AGENT](#page-12-0))

Required item: Information sent from Secomea to GateManager administrators by e-mail<sup>\*1</sup> and attachment file (certificate)

4. Start LinkManager. ( $\sqrt{P}$  [Page 20 START LinkManager](#page-19-0))

Required item: Information sent from Secomea to LinkManager users by e-mail<sup>\*2</sup> and attachment file (certificate).

- \*1 Sent from Secomea when SiteManager is purchased.
- \*2 Sent from Secomea when a Link Manager user is added to GateManager.

## <span id="page-2-0"></span>**3 ADD VNC SERVER FUNCTION**

### <span id="page-2-1"></span>**3.1 Overview of VNC Server Function**

By using the VNC server function of the GOT, the GOT can be operated from a remote personal computer by Ethernet.

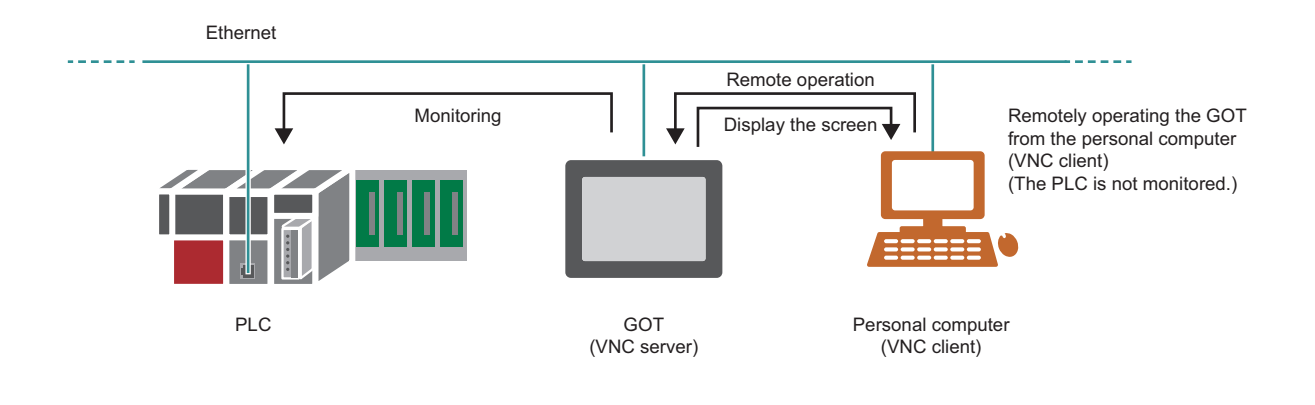

#### $Point$

- It is necessary to register the license number for the VNC server function on the GOT. Purchase the license for the VNC server function (GT25-VNCSKEY) separately.
- If the license number is not registered, the VNC server function can be used for 30 minutes after connecting to the VNC server. It can be used up to 30 times. To use the function again, power on the GOT again. It cannot be used more than 30 times unless the license number is registered.

#### BCN-E2113-0053-A

## <span id="page-3-0"></span>**3.2 VNC Server Function Setting**

Add the settings for the VCN server function to the project file for the Rotary Machine Vibration Diagnosis.

#### $Point<sup>°</sup>$

To open the project file for the Rotary Machine Vibration Diagnosis in GT Designer3, a username and password is required. For details, refer to the following.

iQ Monozukuri Rotary Machine Vibration Diagnosis Instruction Manual

*1.* Open the GOT project file for iQ Monozukuri Rotary Machine Vibration Diagnosis in GT Designer3, and select [Common]  $\Rightarrow$  [Peripheral Setting]  $\Rightarrow$  [VNC Serve] to display the "VNC server" dialog box

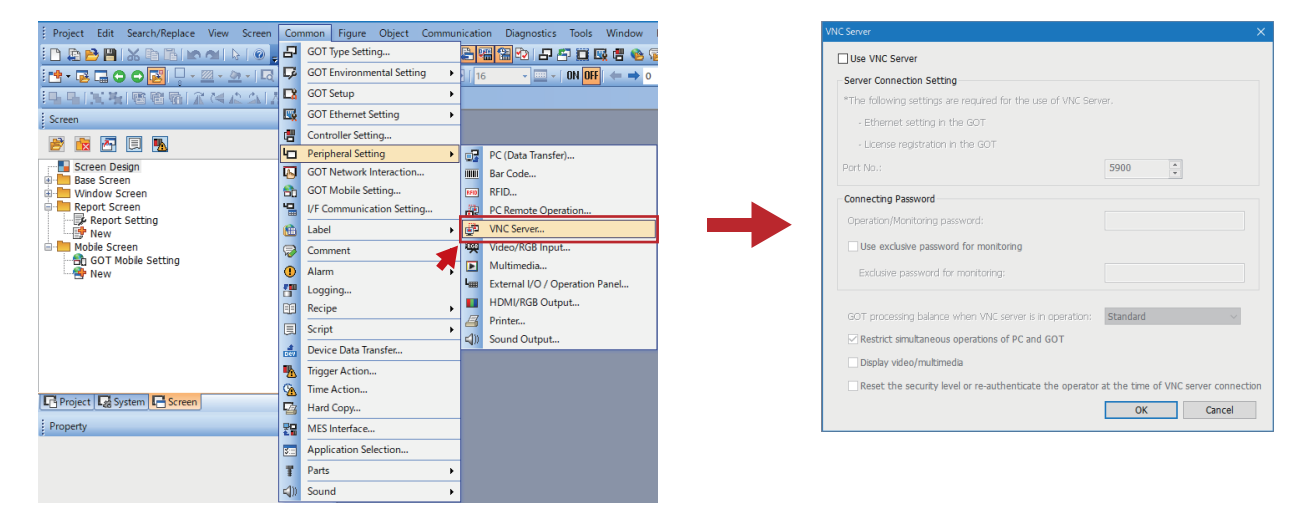

*2.* Select "Use VNC Server" and deselect "Restrict simultaneous operations of PC and GOT", and then click the [OK] button.

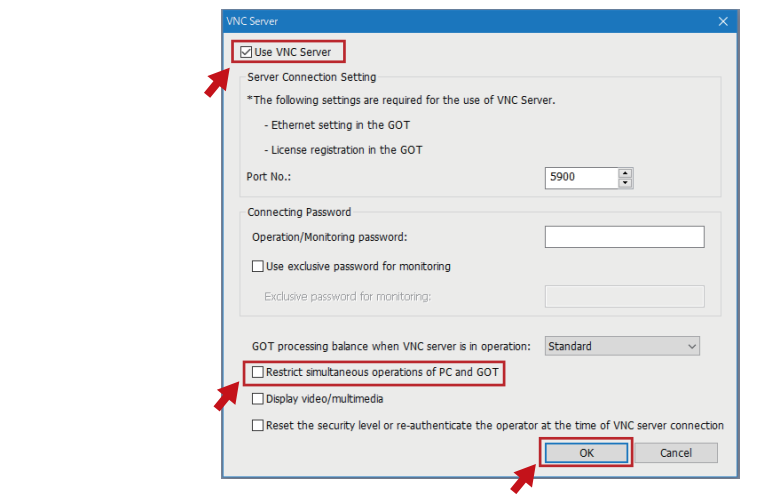

#### $Point$

- Set the "Connecting Password" as necessary.
- To perform exclusive control between the personal computer and GOT, select "Restrict simultaneous operations of PC and GOT".

*3.* After overwriting the GOT project file, install it to the GOT.

(Construct the Rotary Machine Vibration Diagnosis system beforehand.)

#### BCN-E2113-0053-A

## <span id="page-4-0"></span>**3.3 Registering License Number for VCN Server Function**

Register the license number for the VNC server function using the GOT utility function.

# $Point<sup>0</sup>$

A password is required to display the utility function. For details, refer to the following. iQ Monozukuri Rotary Machine Vibration Diagnosis Instruction Manual

*1.* Touch the upper left corner of the GOT screen for two seconds or more to display the "Utility main menu" screen, and then touch the [Ext. func. set] switch.

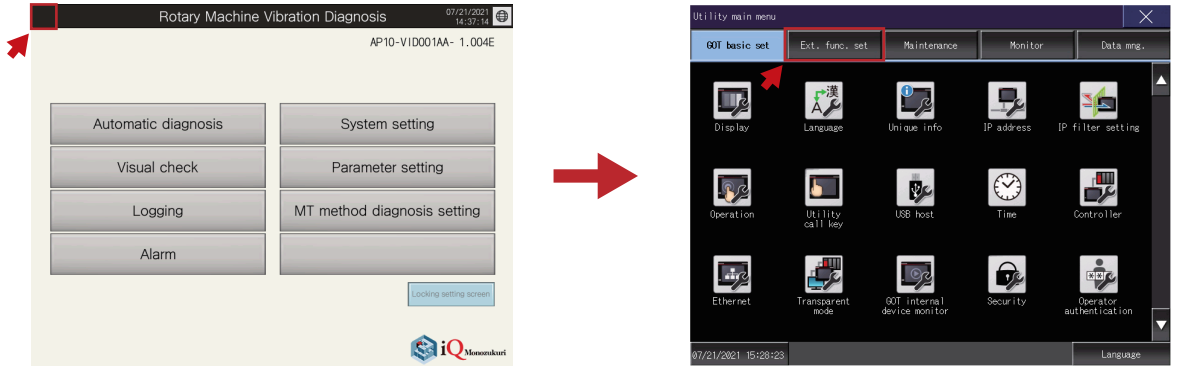

*2.* Touch the [License management] switch to display the "License management" screen, and then register the license number for VNC server function.

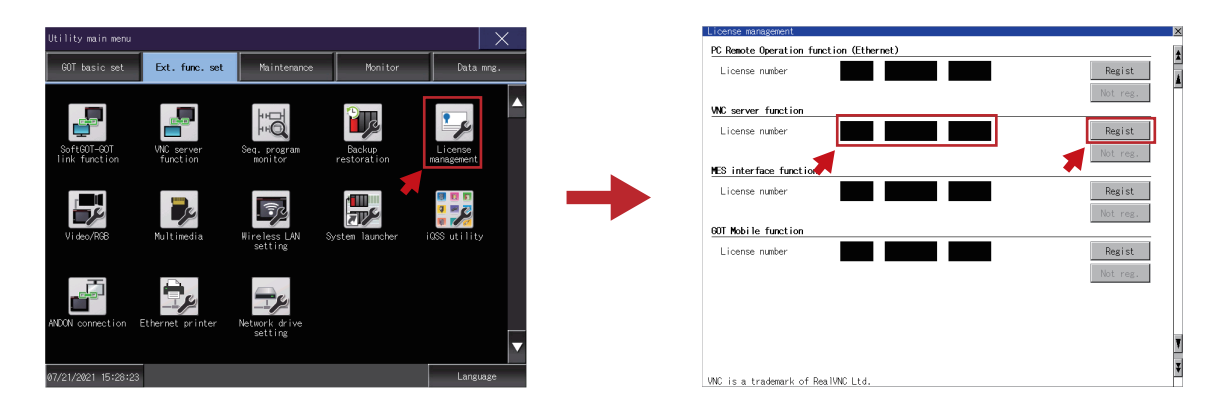

#### **TECHNICAL BULLETIN [ 6 / 28 ]**

#### BCN-E2113-0053-A

#### <span id="page-5-0"></span>**3.4 Operation Check Using VNC Client Software**

Display the GOT screen on the personal computer using the VNC client software "UltraVNC Viewer".

*1.* Download the installer of UltraVNC Viewer from the URL below.

http://www.uvnc.com/

#### **Precautions**

The URL is subject to change.

*2.* Run the installer to install UltraVNC Viewer on the personal computer.

*3.* Connect the LAN port of the personal computer to the Rotary Machine Vibration Diagnosis system with a LAN cable.

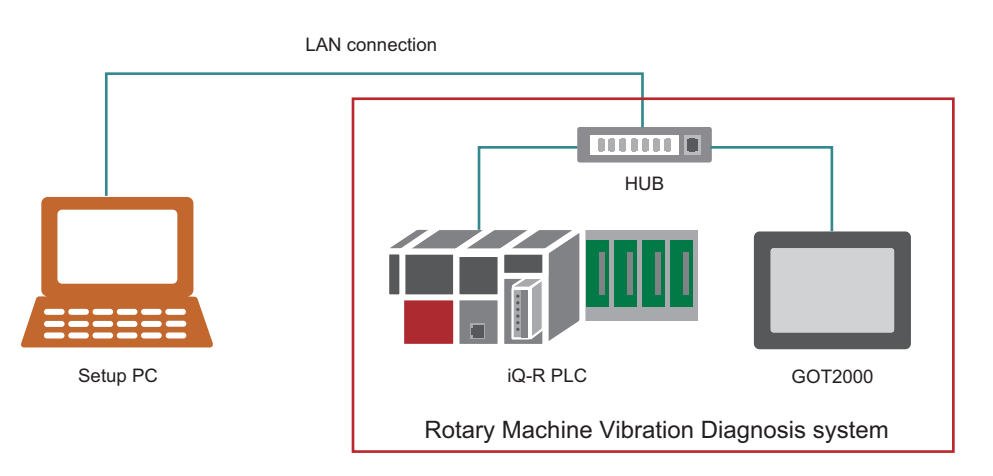

## $Point  $\ell$$

Since the IP address of the GOT is "192.168.3.18" and that of iQ-R PLC CPU is "192.168.3.39", set any other IP address (such as "192.168.3.100") for the personal computer.

#### 4. Start UltraVNC Viewer, set the IP address of the GOT, and then click the [Connect] button.

If the GOT is successfully connected, the remote screen of UltraVNC Viewer appears and the GOT screen is displayed.

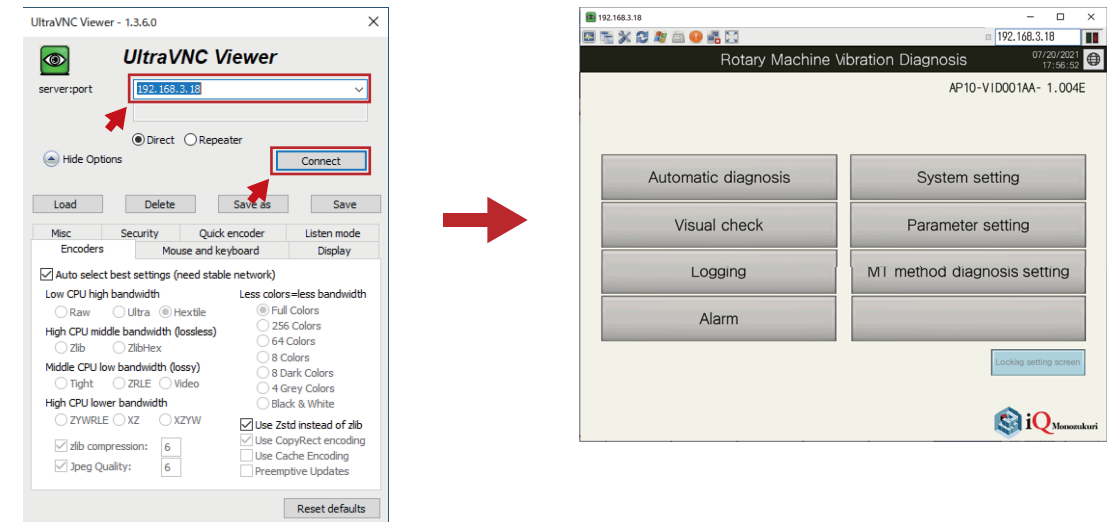

 $Point <sup>0</sup>$ 

If the connection with the GOT fails, check if the Ethernet communication is available between the GOT and personal computer.

#### **TECHNICAL BULLETIN [ 7 / 28 ]**

#### BCN-E2113-0053-A

## <span id="page-6-0"></span>**4 START SiteManager**

### <span id="page-6-1"></span>**4.1 Install Appliance Launcher**

Install Appliance Launcher on the personal computer.

*1.* Download the installer of Appliance Launcher from the URL below.

https://kb.secomea.com/docs/appliance-launcher

#### **Precautions**

The URL is subject to change.

- *2.* Run the installer to install Appliance Launcher on the personal computer.
- *3.* Power on SiteManager, and connect a LAN cable between the LAN port of the personal computer and DEV1 port of SiteManager.

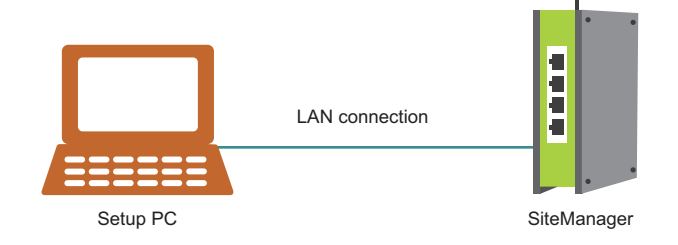

### $Point <sup>0</sup>$

- Appliance Launcher can be used only for the initial setting of SiteManager. When changing the settings of SiteManager, use GateManager.
- When using the Wi-Fi function of the personal computer, disable it until SiteManager setup is complete.

## **TECHNICAL BULLETIN [ 8 / 28 ]**

#### BCN-E2113-0053-A

# <span id="page-7-0"></span>**4.2 Initial Setting of SiteManager**

Make the necessary settings for the devices connected to SiteManager and for communication with GateManager.

- *1.* Start Appliance Launcher.
- *2.* SiteManager connected to the personal computer is displayed. Select it and click the [Next] button.

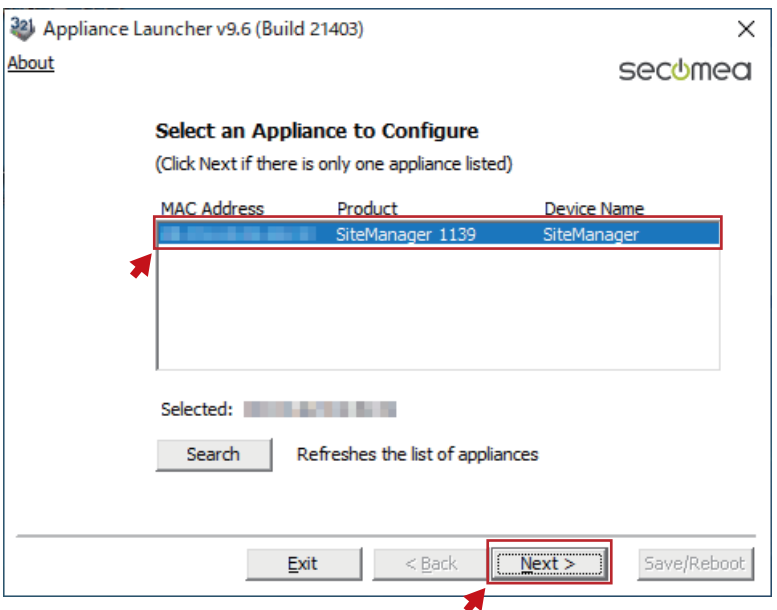

#### **Precautions**

If "reboot to access" is displayed in "Device Name", reboot SiteManager.

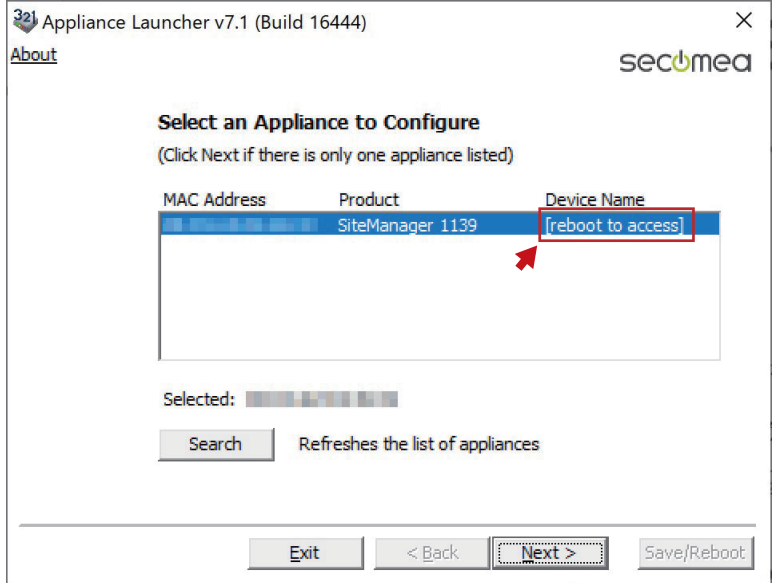

## **TECHNICAL BULLETIN [ 9 / 28 ]**

#### BCN-E2113-0053-A

3. Set "IP Address" and "Subnet Mask" in the parameter settings for the DEV1 port (to which the device is connected), and then click the [Next] button.

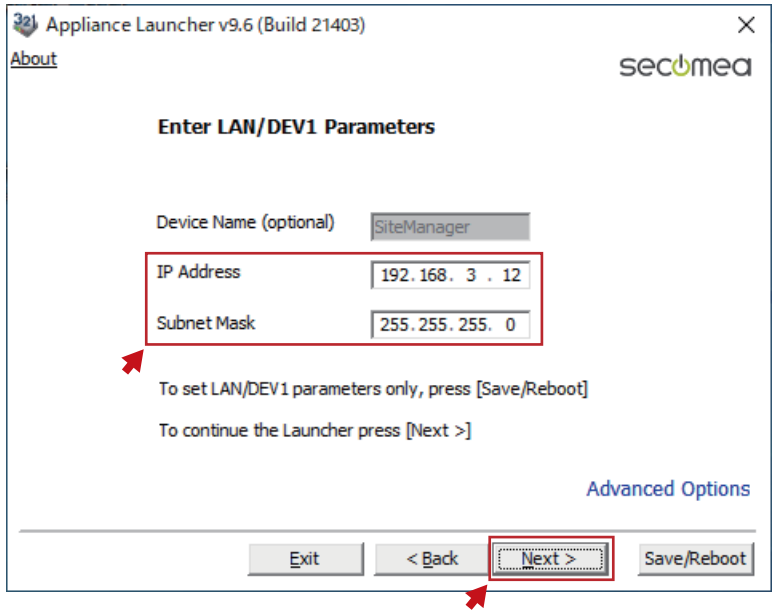

4. Set "Mode" to "DHCP" in the parameter settings for the UPLINK1 port (to be connected to the Internet), and then click the [Next] button.

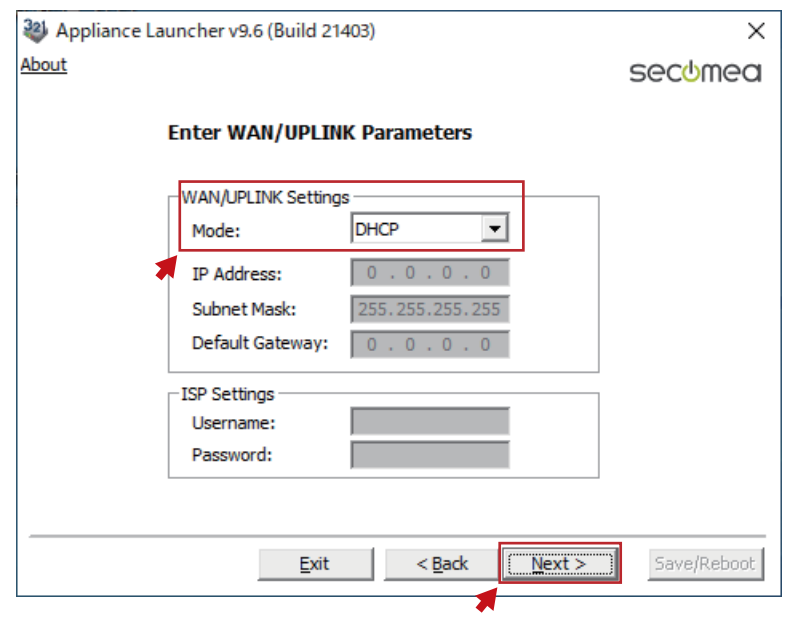

## **TECHNICAL BULLETIN [ 10 / 28 ]**

#### BCN-E2113-0053-A

*5.* Click the [Next] button without Wi-Fi settings.

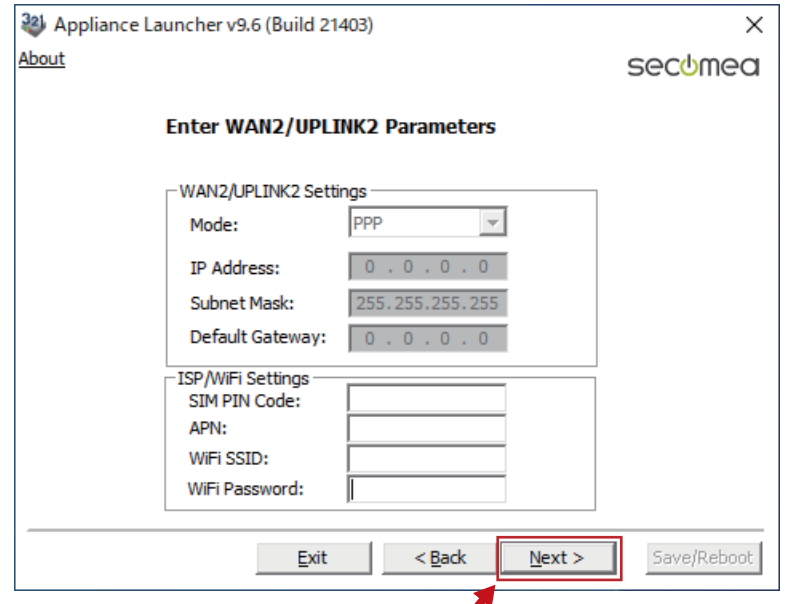

*6.* Set "GateManager Address", "Domain Token", and "Appliance Name" in the parameter settings for GateManager, and then click the [Next] button.

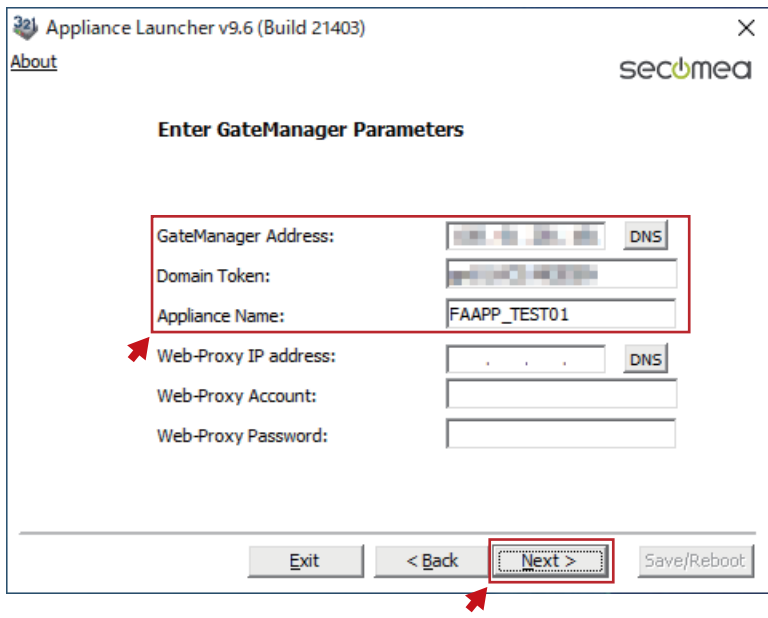

 $Point$ 

- The settings for "GateManager Address" and "Domain Token" are described in the e-mail sent from Secomea. If there is anything unclear, contact Secomea.
- For "Appliance Name", set the name used to manage SiteManager.

# **TECHNICAL BULLETIN [ 11 / 28 ]**

## BCN-E2113-0053-A

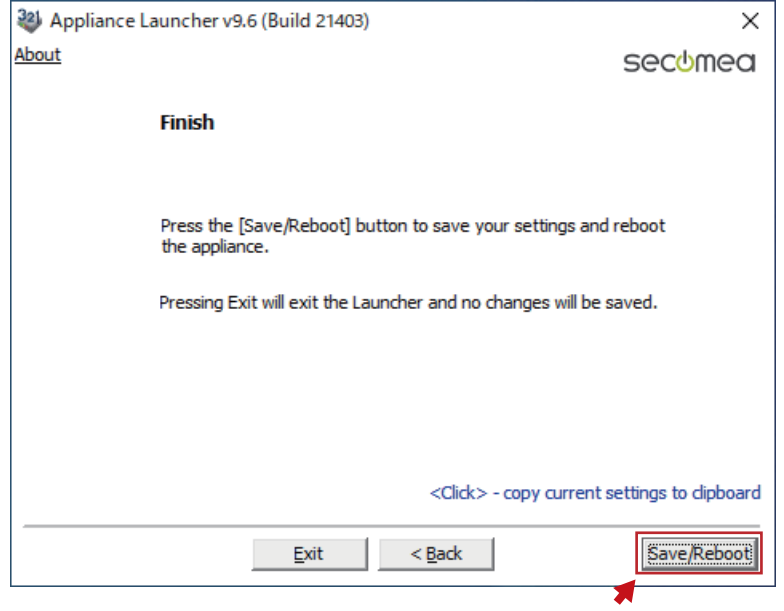

#### **TECHNICAL BULLETIN [ 12 / 28 ]**

#### BCN-E2113-0053-A

#### <span id="page-11-0"></span>**4.3 Check Communication with GateManager**

Check if communication with GateManager is established.

*1.* Connect a LAN cable with Internet access to the UPLINK1 port of SiteManager.

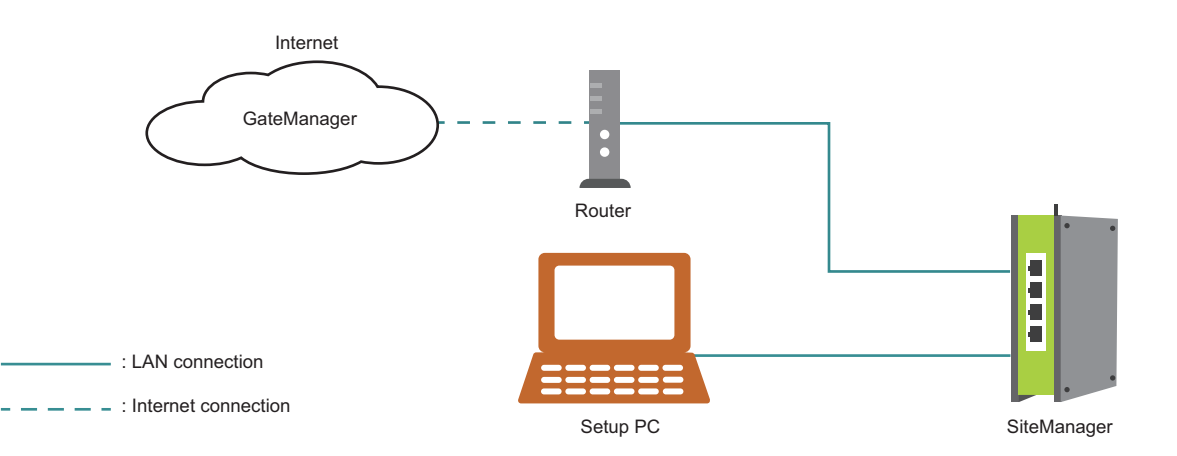

*2.* When SiteManager is successfully connected to the Internet and the communication with GateManager is established, the STATUS lamp of SiteManager lights in green as shown below.

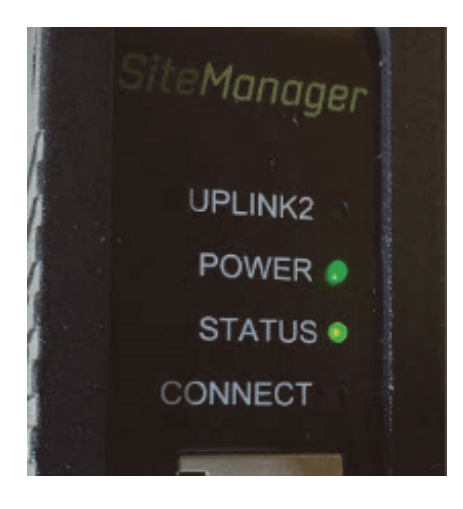

#### **Precautions**

If the STATUS lamp lights in red, there is a problem with the Internet connection of SiteManager, and the connection with GateManager has not been established.

Check the settings and Internet connection.

#### Point $\mathcal{P}$

Disconnect the LAN cable between the personal computer and SiteManager after communication with GateManager is established.

BCN-E2113-0053-A

## <span id="page-12-0"></span>**5 ADD AGENT**

#### <span id="page-12-1"></span>**5.1 Log in to GateManager**

Log in to GateManager from the personal computer and open the management screen.

*1.* Connect the DEV1 port of SiteManager to the Rotary Machine Vibration Diagnosis system with a LAN cable. Also, connect a LAN cable with Internet access to the LAN port of the personal computer.

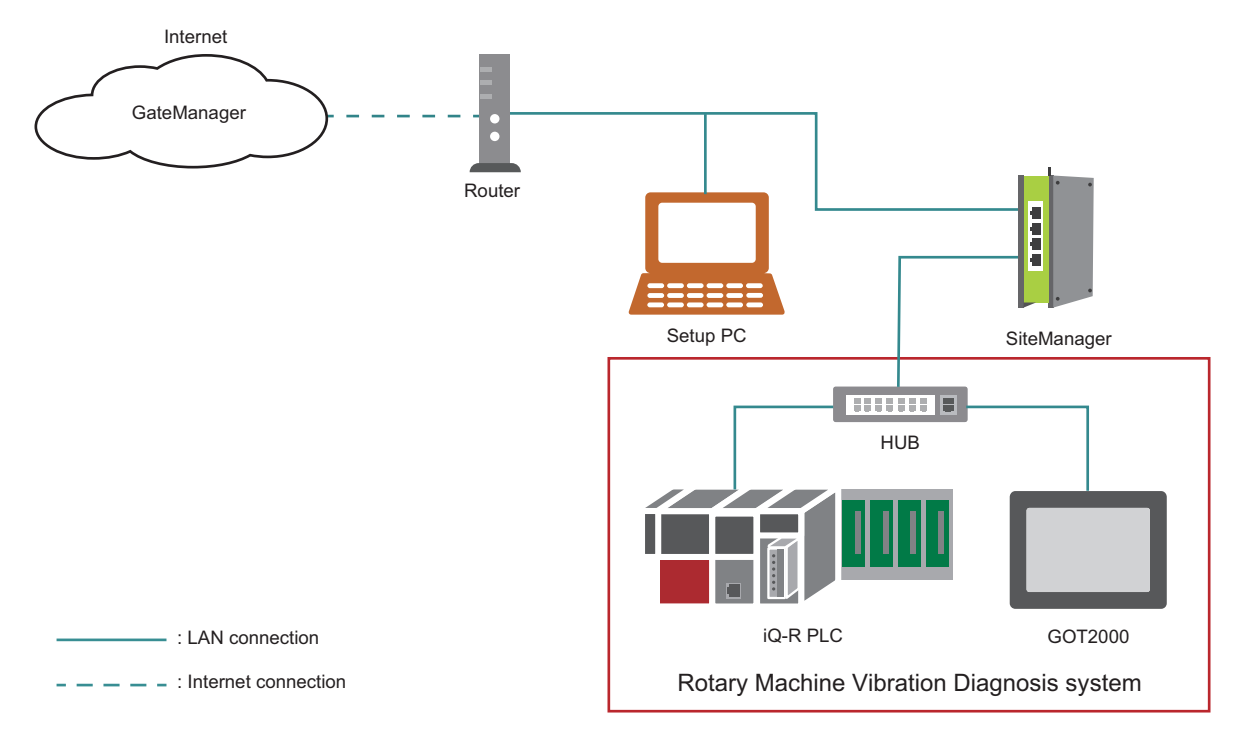

*2.* Click the URL link in the e-mail sent from Secomea to open the GateManager landing page. Next, click "GateManager Portal" to open the GateManager login screen.

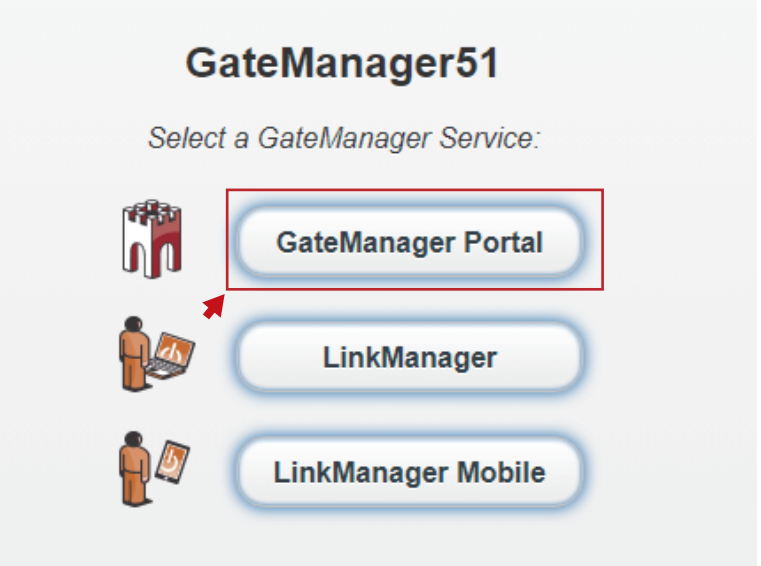

## **TECHNICAL BULLETIN [ 14 / 28 ]**

#### BCN-E2113-0053-A

*3.* Click the [Choose File] button, and then specify the certificate file attached to the e-mail.

Next, enter the initial login password as indicated in the body of the e-mail, and then click the [Login] button.

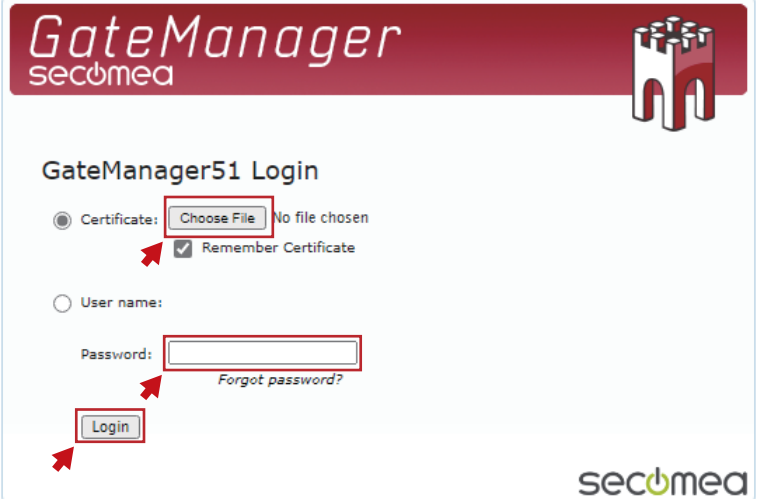

*4.* Enter a new password to be used for the next and subsequent logins, and then click the [Continue] button. Recommended password requirements are as follows.

Alphanumeric and special characters (such as "?", "<", ">", " ""), including uppercase and lowercase, with a minimum length of 12 characters

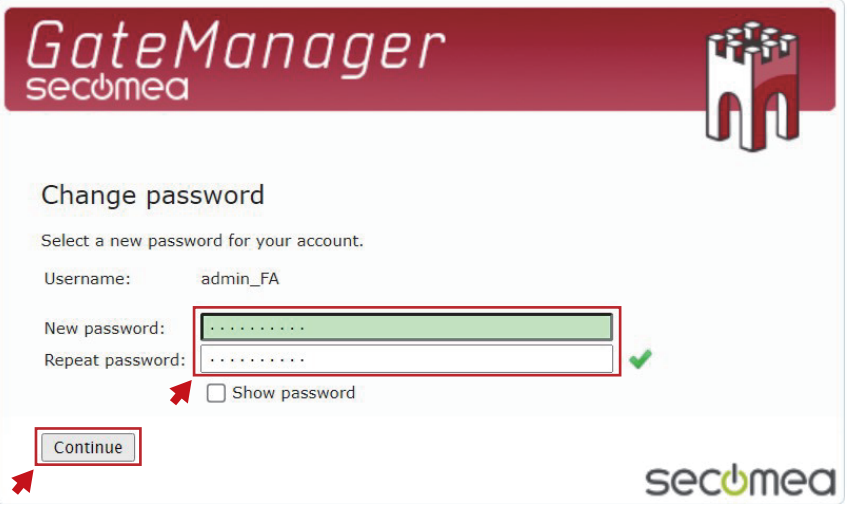

## **TECHNICAL BULLETIN [ 15 / 28 ]**

#### BCN-E2113-0053-A

*5.* Only when logging in for the first time, you will be asked to agree to the license agreement as shown below. Select the upper checkbox and click the [Continue] button.

(If you wish to receive the contents of the license agreement by e-mail, check the lower checkbox as well.)

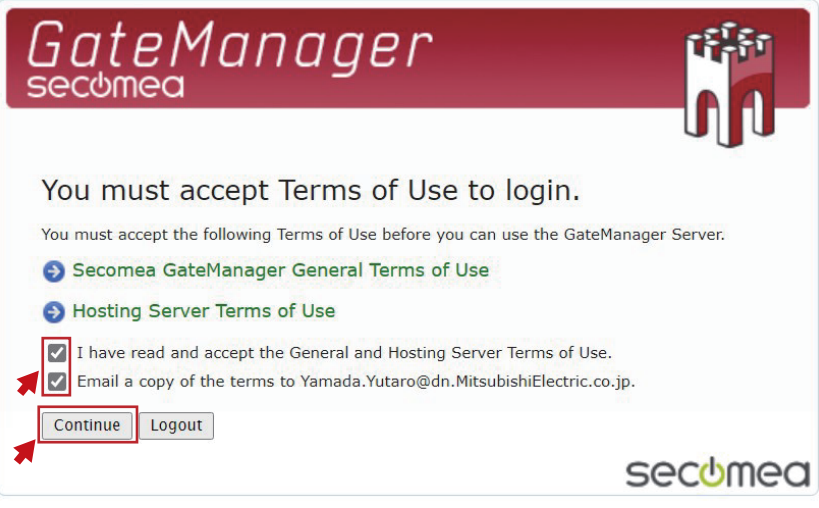

# $Point$

The initial login password is valid for 48 hours after receiving the e-mail from Secomea.

If you log in after the expiration period, the following screen appears. Click the [Renew] button to issue a new password.

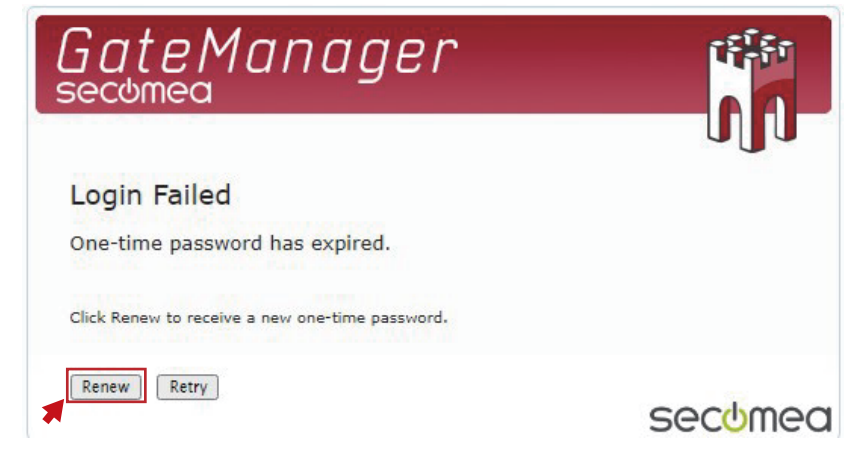

## **TECHNICAL BULLETIN [ 16 / 28 ]**

#### BCN-E2113-0053-A

*6.* The GateManager management screen appears.

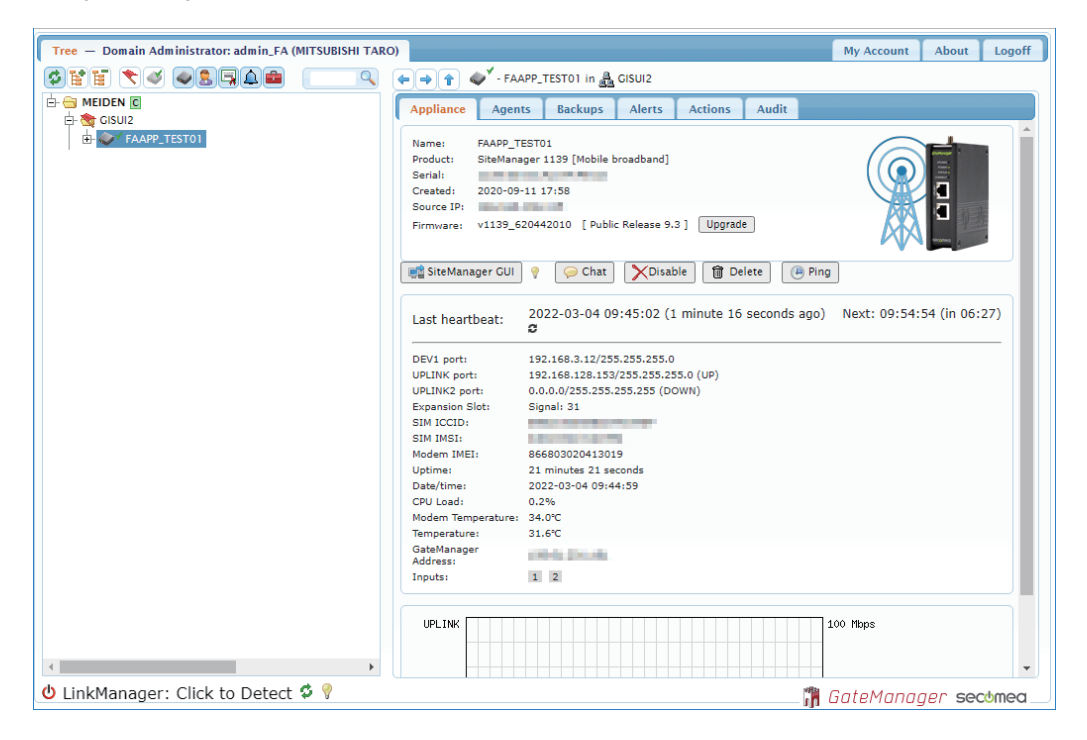

## **TECHNICAL BULLETIN [ 17 / 28 ]**

#### BCN-E2113-0053-A

## <span id="page-16-0"></span>**5.2 Agent Setting for SiteManager**

From the GateManager management screen, open the SiteManager management screen and set an agent.

*1.* The "Appliance Name" set for SiteManager is displayed on the GateManager management screen. Select it and click the [SiteManager GUI] button.

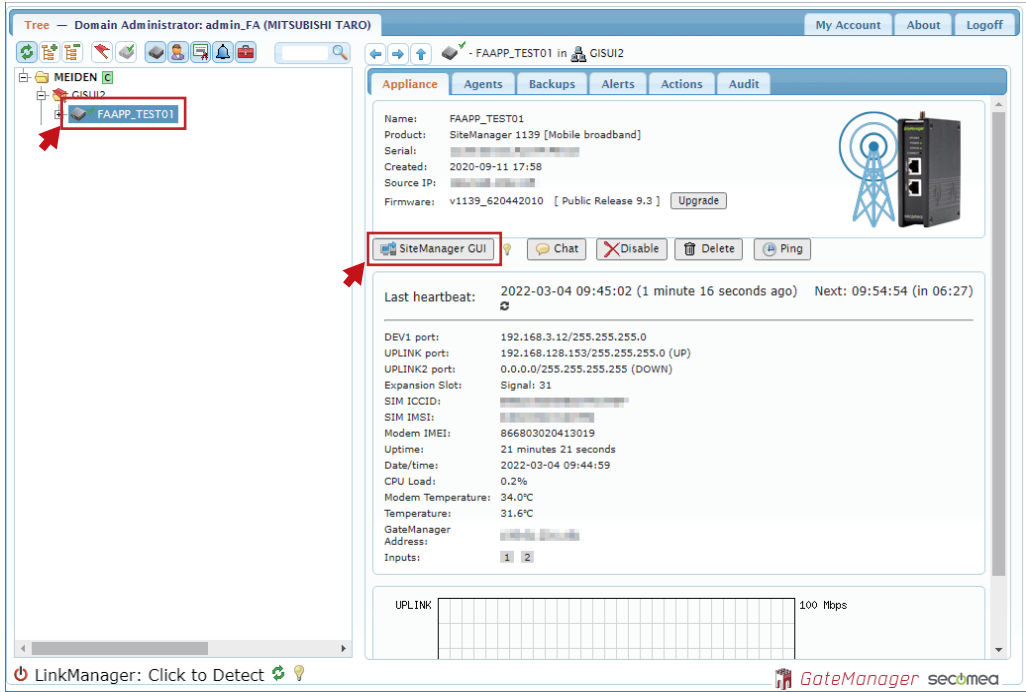

*2.* In the SiteManager management screen, click the [Fix] button of "5.Device Agents".

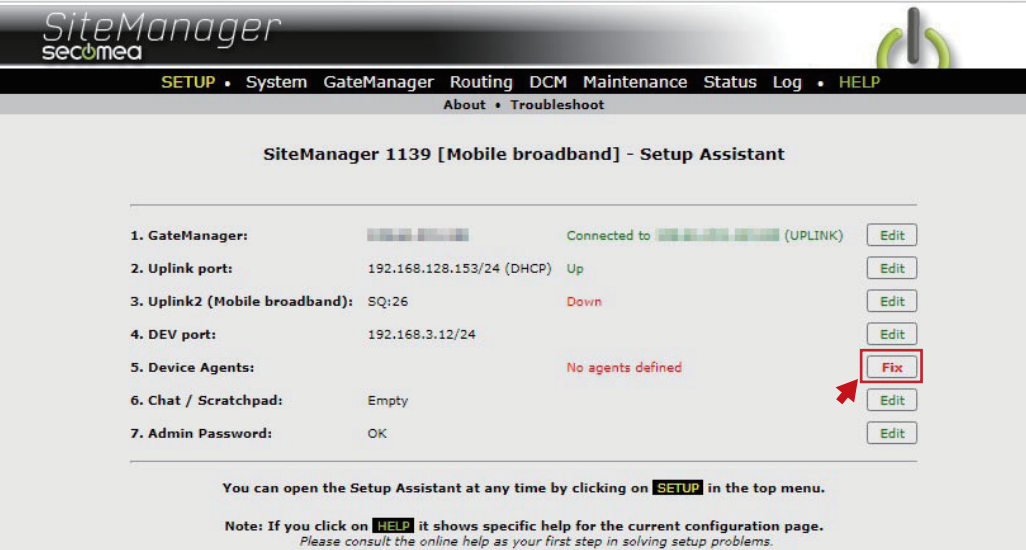

## **TECHNICAL BULLETIN [ 18 / 28 ]**

#### BCN-E2113-0053-A

#### *3.* Click the [Search] button.

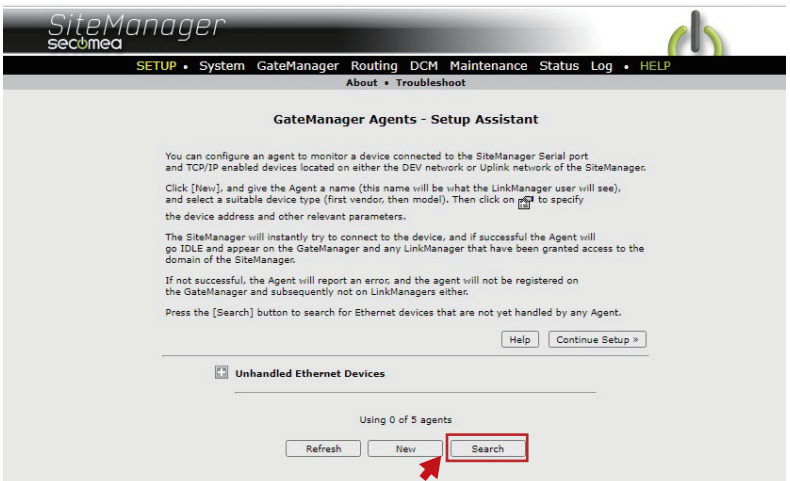

*4.* The devices connected to SiteManager are shown in the list. Click the [Add] button displayed for "IP Address" of "192.168.3.18" (GOT2000).

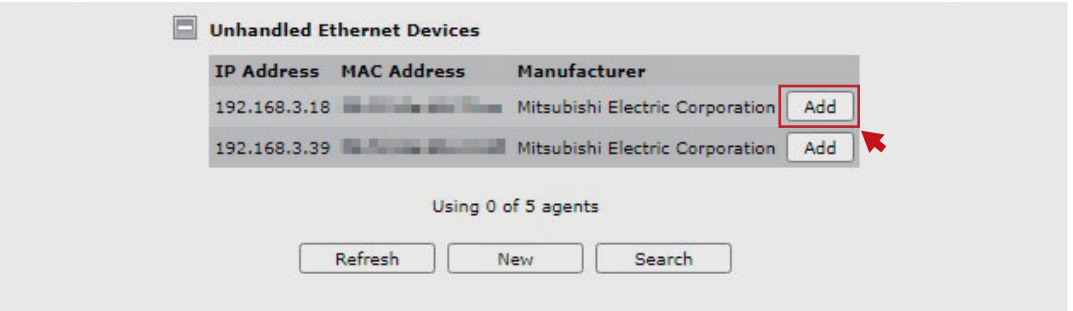

*5.* Set the "Device Name" and "Device Type", and then click [Save].

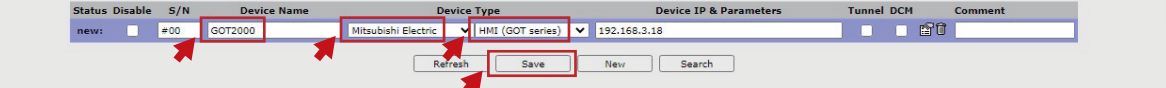

**6.** Click the parameter button.

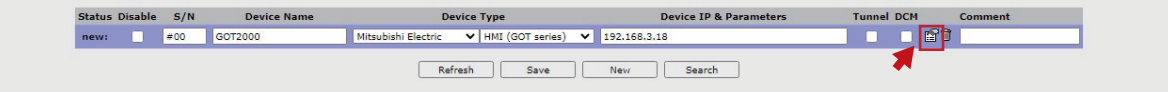

# **TECHNICAL BULLETIN [ 19 / 28 ]**

## BCN-E2113-0053-A

*7.* Select "Enable VNC service" and click the [Save] button.

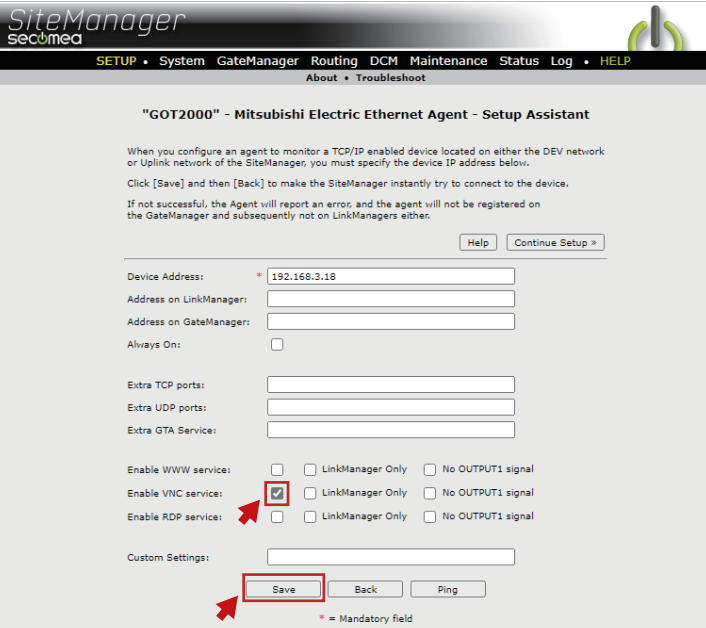

## **TECHNICAL BULLETIN [ 20 / 28 ]**

#### BCN-E2113-0053-A

## <span id="page-19-0"></span>**6 START LinkManager**

#### <span id="page-19-1"></span>**6.1 Create LinkManager User**

Create a LinkManager user in the GateManager management screen.

*1.* Select a folder in the GateManager management screen and click [Create Account] in the right-click menu.

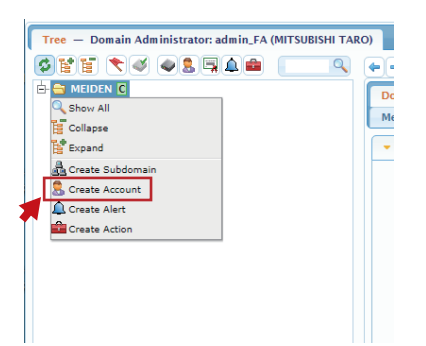

*2.* Enter the information required to create a LinkManager user, and then click the [Save] button.

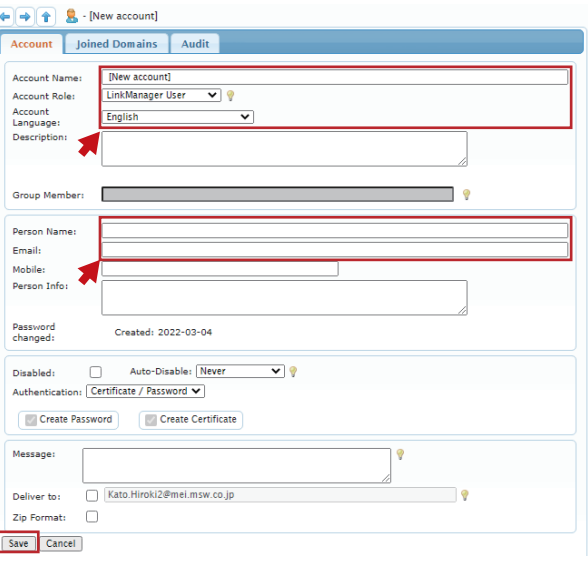

*3.* An e-mail is sent to the LinkManager user from Secomea.

## **TECHNICAL BULLETIN [ 21 / 28 ]**

#### BCN-E2113-0053-A

#### <span id="page-20-0"></span>**6.2 Log in to LinkManager**

Log in to LinkManager as a LinkManager user.

*1.* Access the URL in the e-mail sent from Secomea to the LinkManager user to open the "LinkManager login" screen, and then click the [New] button.

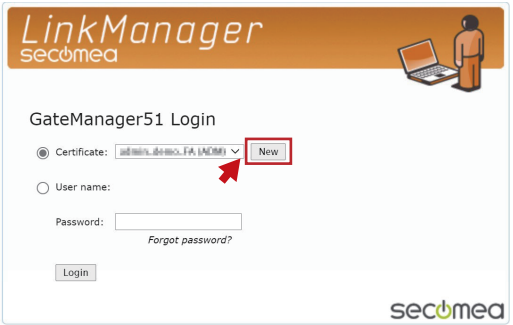

*2.* Click the [Choose File] button, and then specify the certificate file attached to the e-mail.

Next, enter the initial login password as indicated in the body of the e-mail, and then click the [Login] button.

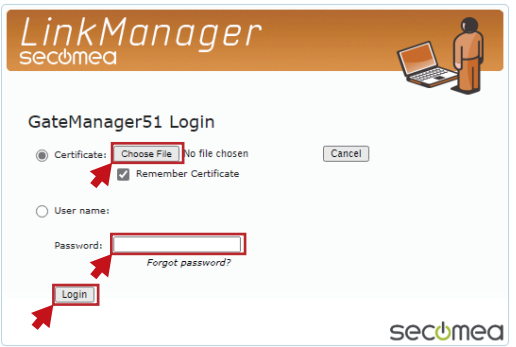

*3.* Enter a new password to be used for the next and subsequent logins, and then click the [Continue] button.

Recommended password requirements are as follows.

Alphanumeric and special characters (such as "?", "<", ">", " ""), including uppercase and lowercase, with a minimum length of 12 characters

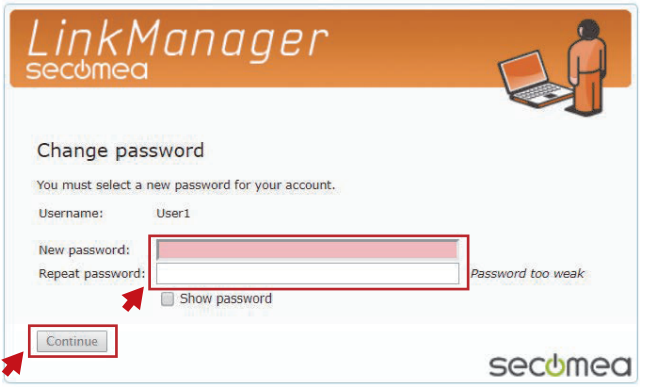

## **TECHNICAL BULLETIN [ 22 / 28 ]**

#### BCN-E2113-0053-A

*4.* Only when logging in for the first time, you will be asked to agree to the license agreement as shown below. Select the upper checkbox and click the [Continue] button.

(If you wish to receive the contents of the license agreement by e-mail, check the lower checkbox as well.)

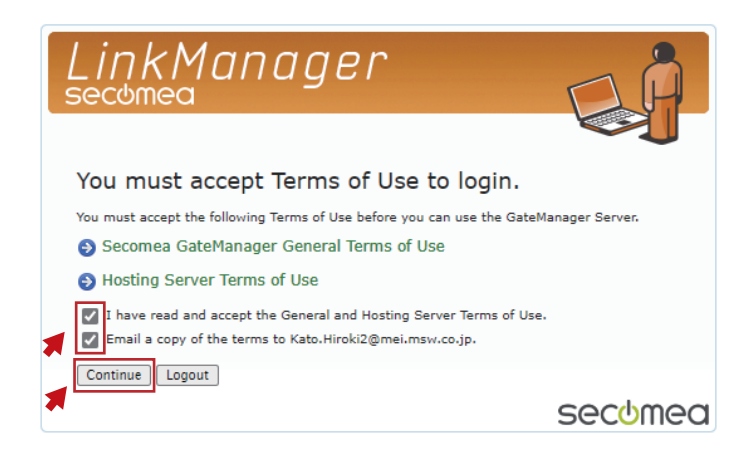

 $Point<sup>9</sup>$ 

The initial login password is valid for 48 hours after receiving the e-mail from Secomea.

If you log in after the expiration period, the following screen appears. Click the [Renew] button to issue a new password.

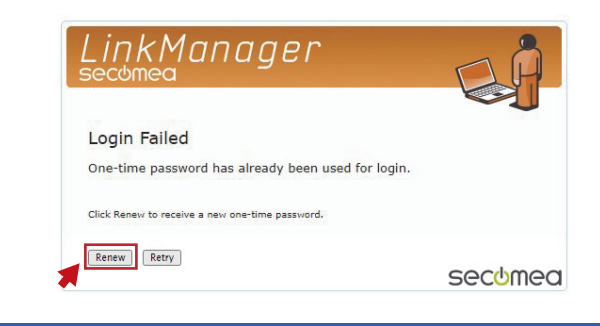

# **TECHNICAL BULLETIN [ 23 / 28 ]**

#### BCN-E2113-0053-A

*5.* The LinkManager management screen appears.

Since LinkManager is not installed on the personal computer at this time, "LinkManager: Off" is displayed in the lower left corner of the management screen.

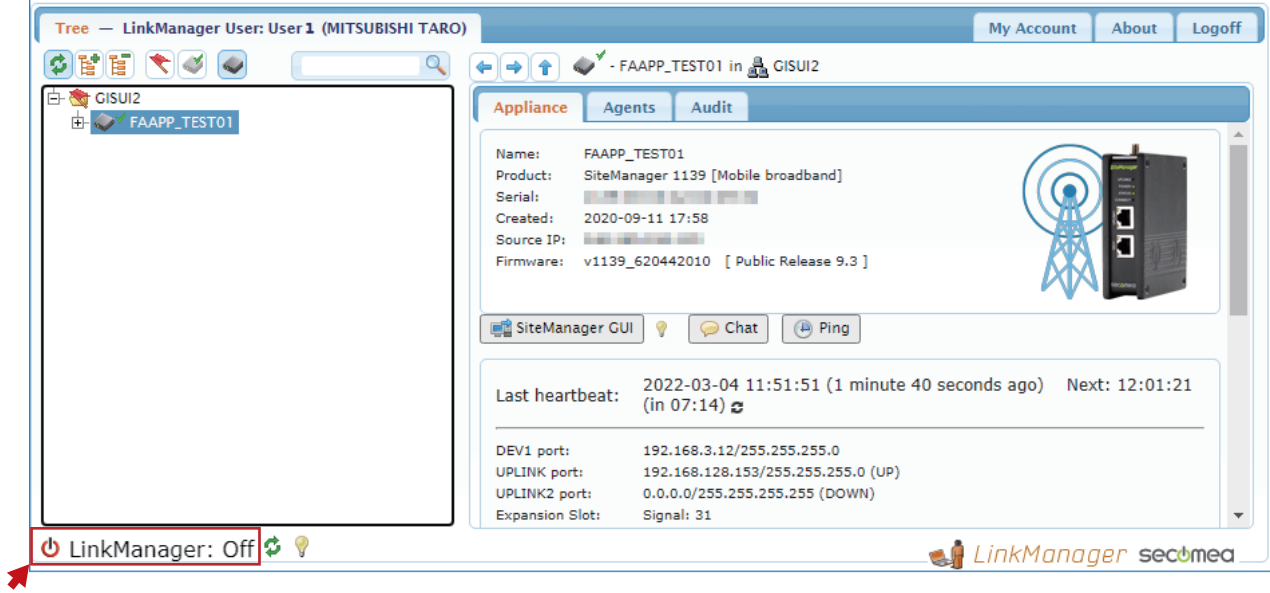

## **TECHNICAL BULLETIN [ 24 / 28 ]**

BCN-E2113-0053-A

#### <span id="page-23-0"></span>**6.3 Install LinkageManager**

Install LinkageManager on the personal computer.

*1.* Click the update button at the bottom of the LinkManager management screen.

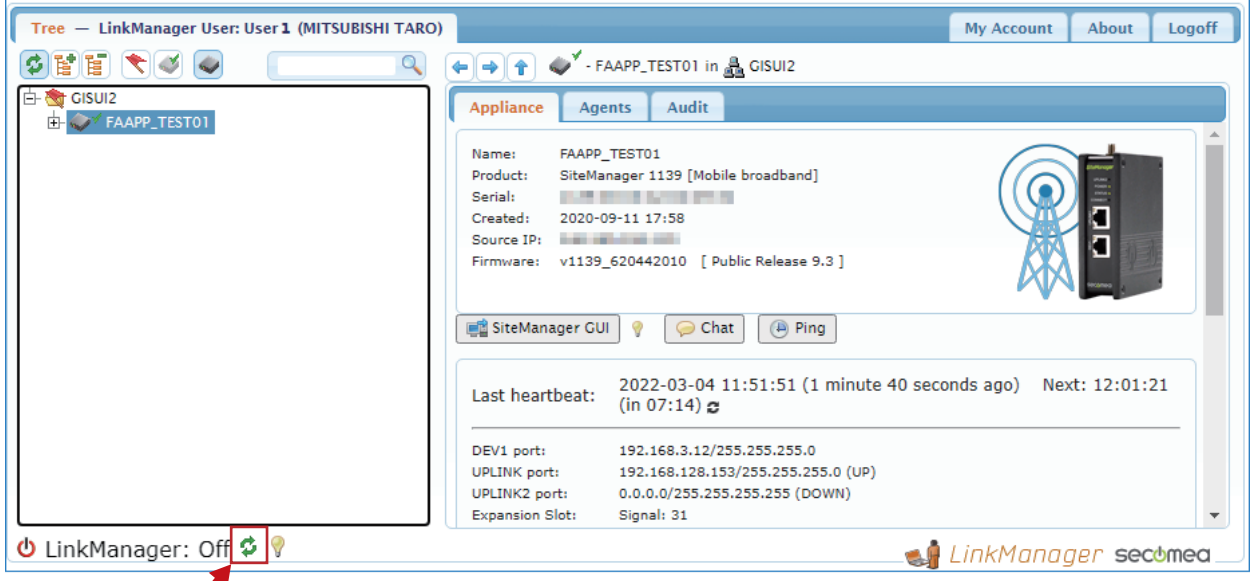

*2.* The following screen appears. Click [Install LinkManager] to download the LinkManager installer.

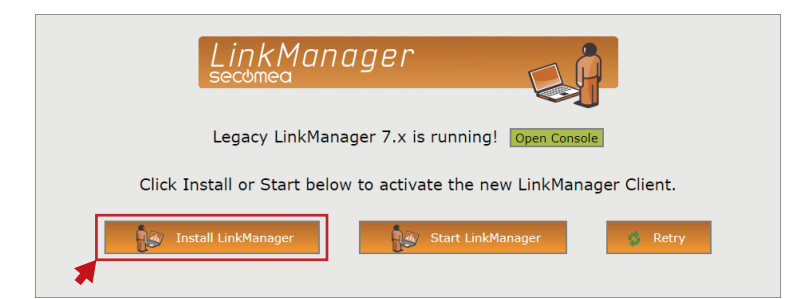

*3.* Run the installer to install LinkageManager on the personal computer.

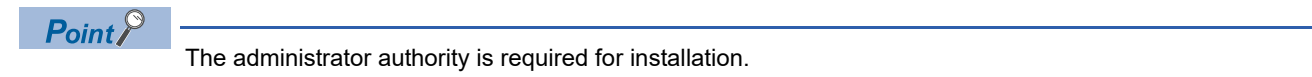

*4.* After installation, return to the following screen and click the [Start LinkManager] button.

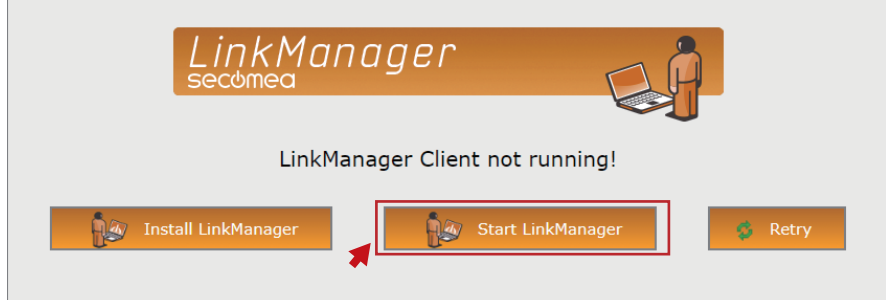

# **TECHNICAL BULLETIN [ 25 / 28 ]**

#### BCN-E2113-0053-A

*5.* "LinkManager: Off" displayed in the lower left corner of the LinkManager management screen will change to "LinkManager: Ready".

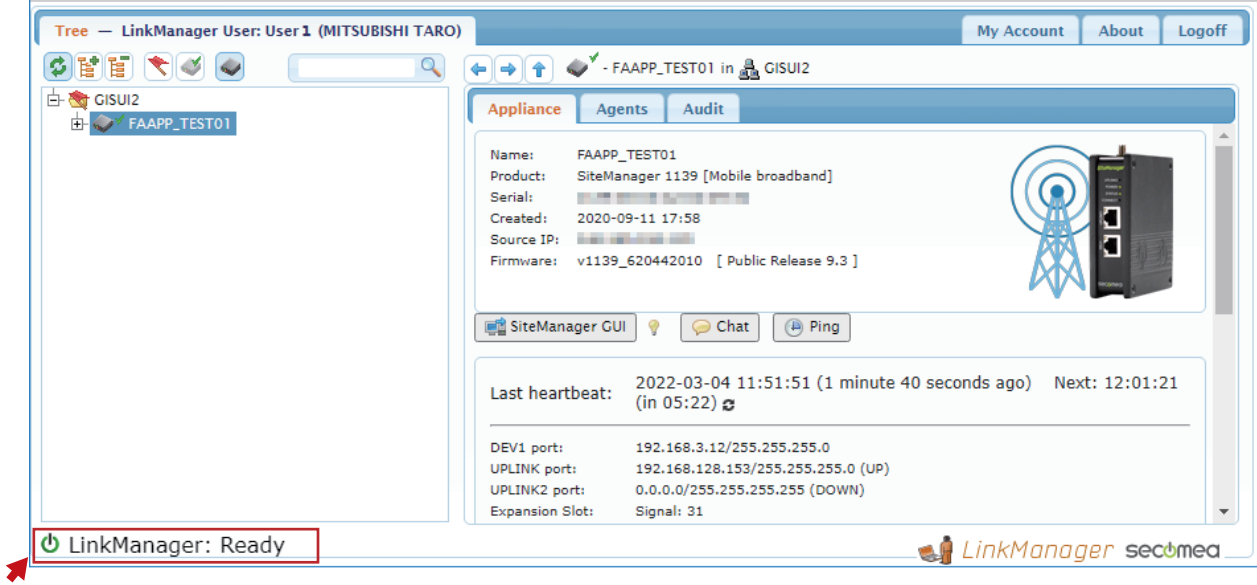

#### BCN-E2113-0053-A

#### <span id="page-25-0"></span>**7 REMOTE OPERATION**

Start VNC client software from the LinkManager management screen, and then remotely control the Rotary Machine Vibration Diagnosis system

*1.* Access the URL in the e-mail sent from Secomea to the LinkManager user to open the "LinkManager login" screen, and then click the [New] button.

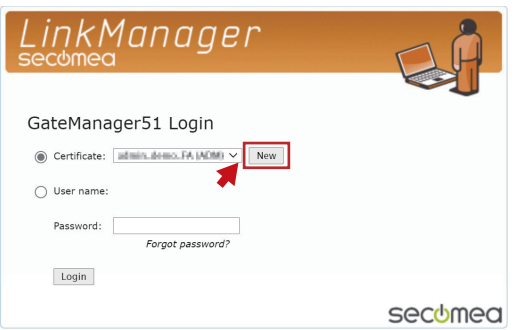

*2.* Click the [Choose File] button, and then specify the certificate file attached to the e-mail. Next, enter the initial login password, and then click the [Login] button.

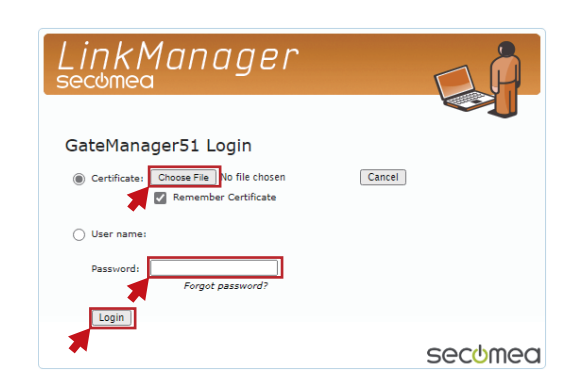

*3.* The LinkManager management screen appears. Select "GOT2000", and then click the [VNC] button.

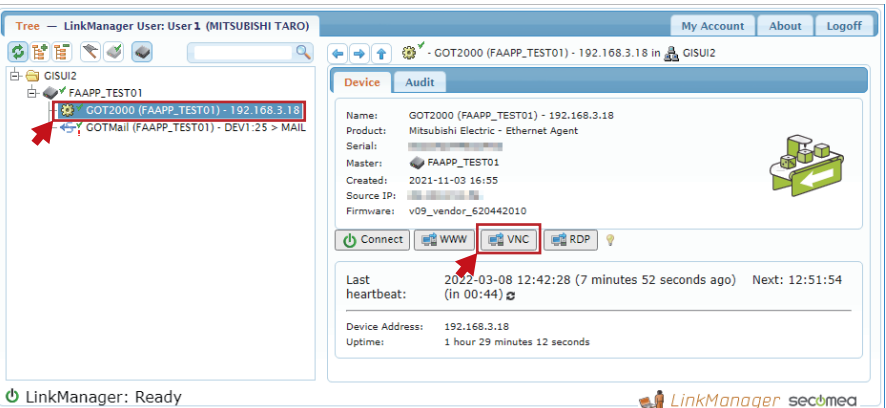

*4.* The following window appears. Click the [UltraVNC] button.

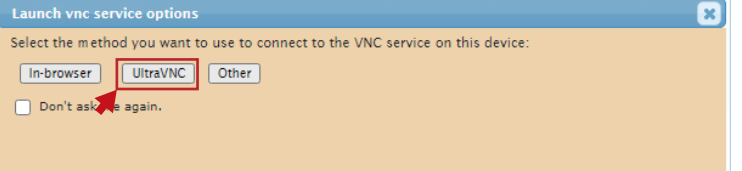

# **TECHNICAL BULLETIN [ 27 / 28 ]**

#### BCN-E2113-0053-A

*5.* The remote screen of UltraVNC Viewer appears and the screen of the GOT is displayed.

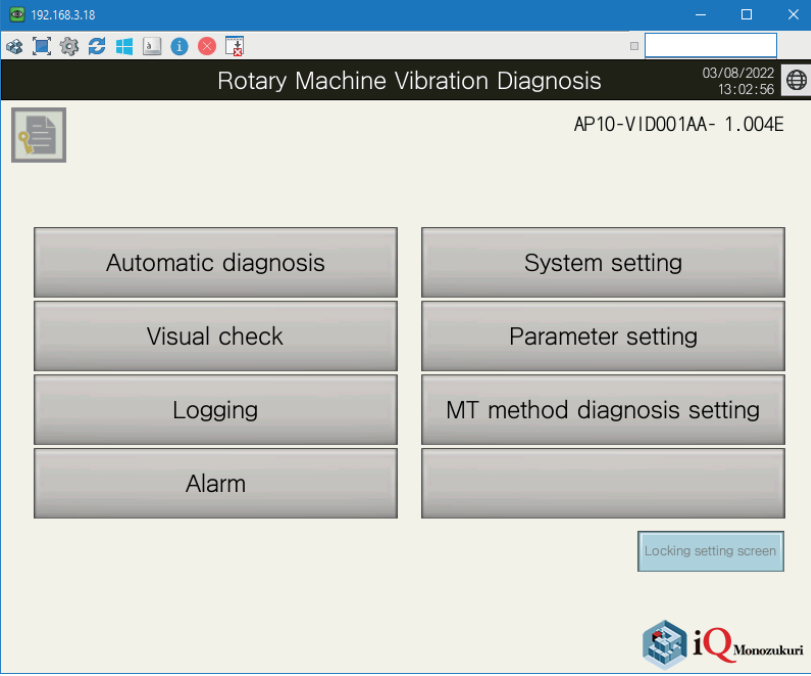

This completes the setup of the remote operation environment for the Rotary Machine Vibration Diagnosis system.

## **TECHNICAL BULLETIN [ 28 / 28 ]**

#### BCN-E2113-0053-A

#### <span id="page-27-0"></span>**REVISION**

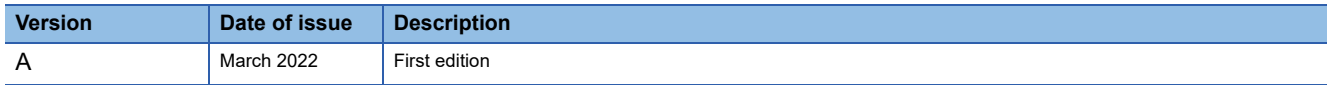

#### <span id="page-27-1"></span>**TRADEMARK**

The company names, system names and product names mentioned in this bulletin are either registered trademarks or trademarks of their respective companies.

In some cases, trademark symbols such as  $I^{\text{TM}}$  or  $I^{\text{(B)}}$  are not specified in this bulletin.